### 管理Cisco IP電話8800系列多平台電話上的螢幕 保護程式設定

#### 目標 Ī

Cisco IP電話8800系列多平台電話包括一組功能齊全的網際網路語音(VoIP)電話,用於通過 IP網路提供語音通訊。電話提供傳統商務電話的所有功能,例如呼叫轉接、重撥、快速撥號、 轉接呼叫和會議呼叫。Cisco IP電話8800系列多平台電話面向以基於第三方會話初始協定 (SIP)的IP專用分支交換機(PBX)為中心的解決方案。

Cisco IP電話8800系列多平台電話允許您自定義諸如電話名稱、壁紙、徽標、螢幕保護程式、 亮度顯示、背光設定等設定。您可以根據自己的喜好為Cisco IP電話配置螢幕保護程式或螢幕 保護程式。當電話空閒指定時間時,它將進入螢幕保護程式模式。

本文提供有關如何通過Cisco IP電話8800系列多平台電話的基於Web的實用程式或圖形使用者 介面(GUI)管理螢幕保護程式設定的說明。

#### 適用裝置 i<br>D

● 8800系列

#### 軟體版本

● 11.0.1

#### 在Cisco IP Phone 8800系列上管理牆紙 j

#### <span id="page-0-0"></span>通過基於Web的實用程式配置螢幕保護程式

步驟1.訪問IP電話的基於Web的實用程式,然後以Admin身份登入。

附註:若要瞭解如何在7800或8800系列多平台電話上配置密碼,請按一[下此處](https://sbkb.cisco.com/CiscoSB/ukp.aspx?login=1&pid=2&app=search&vw=1&articleid=5460)。

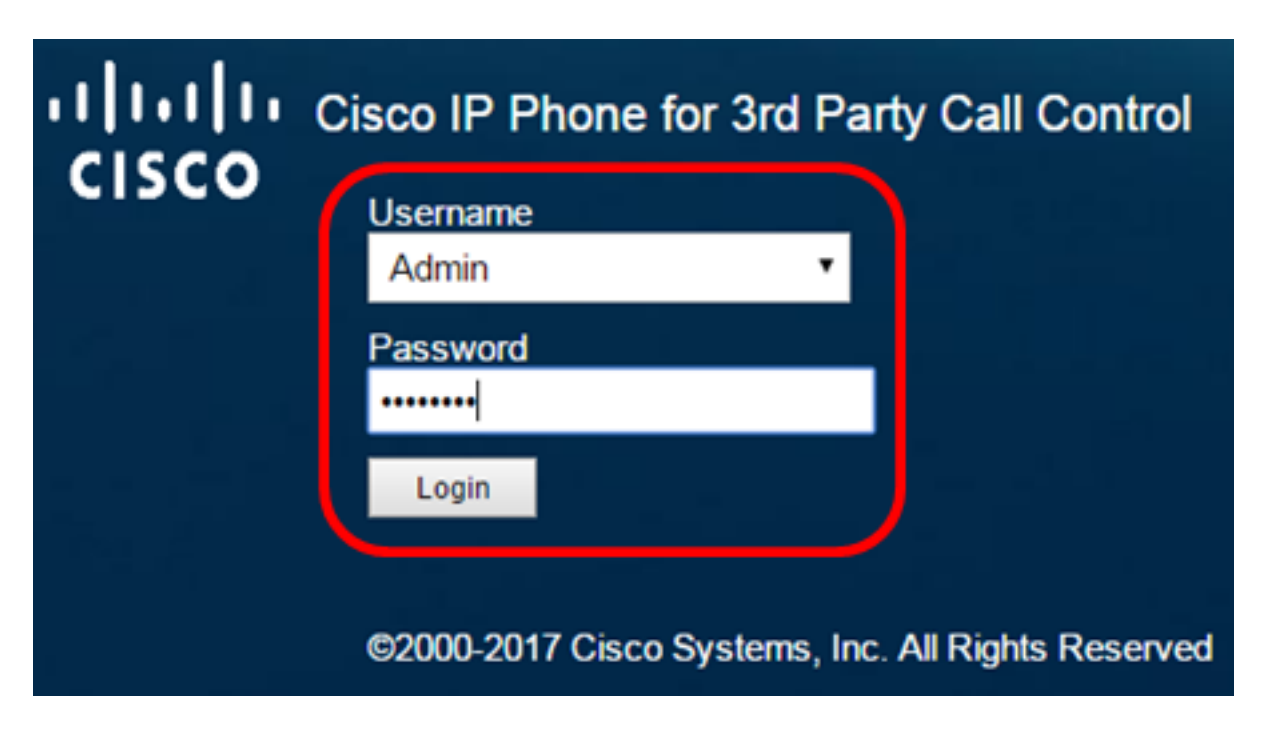

步驟2.按一下advanced。

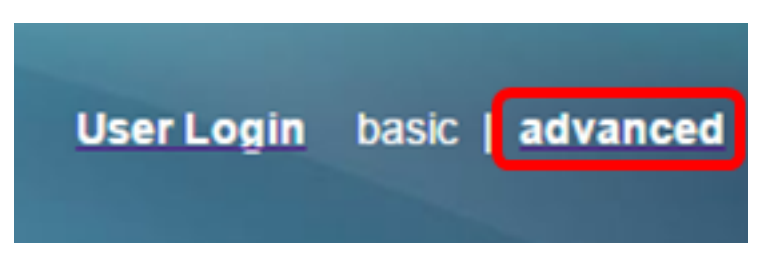

步驟3.按一下Voice。

附註:可用選項可能因裝置的具體型號而異。本示例使用Cisco 8861 IP電話。

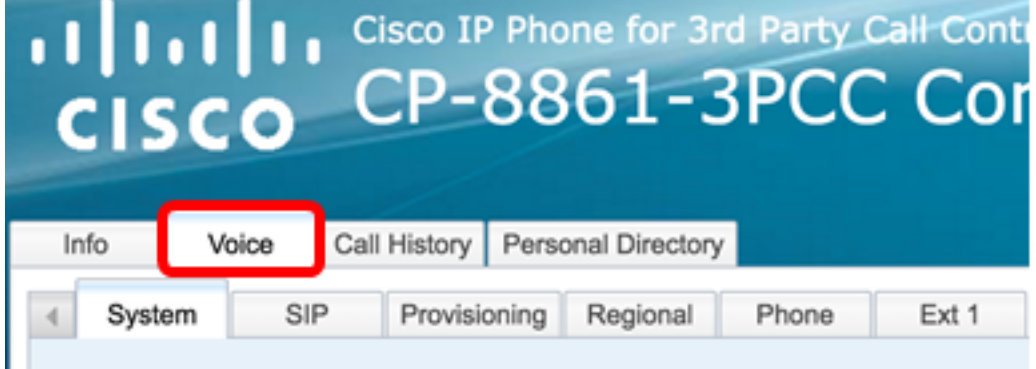

步驟4.按一下User。

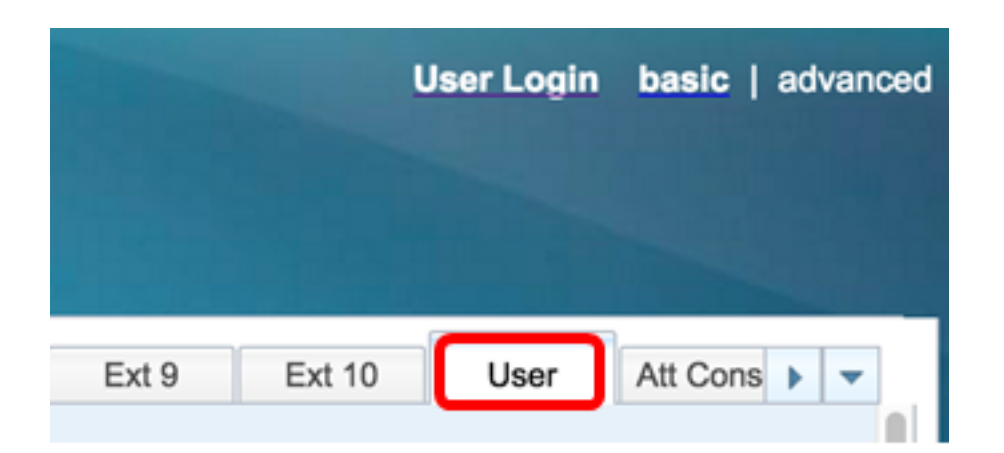

步驟5.在Screen區域中,從Screen Saver Enable下拉選單中選擇Yes。預設情況下禁用此選 項。

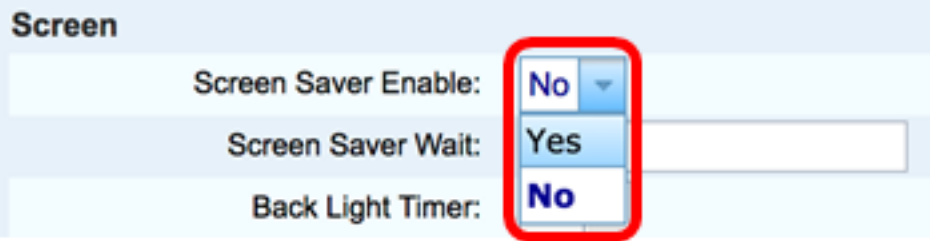

步驟6.在 Screen Saver Wait欄位中,輸入啟動螢幕保護程式之前經過的空閒時間秒數。預設 值為300秒。

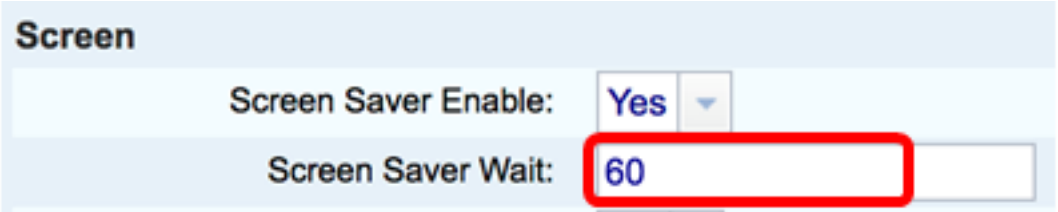

附註:在此示例中,使用60秒。

步驟7.從Screen Saver Type下拉選單中選擇顯示型別。

選項包括:

- 時鐘 電話在電話螢幕上顯示日期和時間。這是預設設定。
- 下載圖片 電話顯示背景圖片。
- 徽標 電話顯示配置的背景徽標。如果選擇此選項,請跳至步驟9。
- 鎖定 電話顯示移動掛鎖圖示。當電話鎖定時,狀態行顯示滾動消息。按任意鍵解鎖您 的電話。

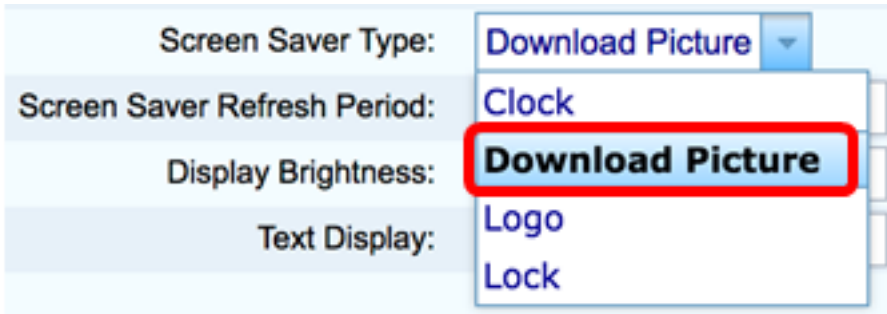

附註:在此範例中,選擇「Download Picture」。

步驟8. (可選) 在Picture Download URL ( 圖片下載URL ) 欄位中輸入背景圖片的Uniform Resource Locator(URL)地址。

tftp://192.168.100.114/TFTP/image/cisco-wallpaper-800x480.png **Picture Download URL:** 

附註:在此示例中,使用tftp://192.168.100.114/TFTP/image/cisco-wallpaper-800x480.png。 步驟9. (可選)在「徽標URL」欄位中輸入背景圖片*的URL*地址。

Logo URL: tftp://192.168.100.114/TFTP/image/cisco-logo-800x480.png

附註:在此示例中,使用tftp://192.168.100.114/TFTP/image/cisco-logo-800x480.png。

步驟10。(可選)在Screen Saver Refresh Period欄位中輸入螢幕保護程式刷新前*的秒數。* 

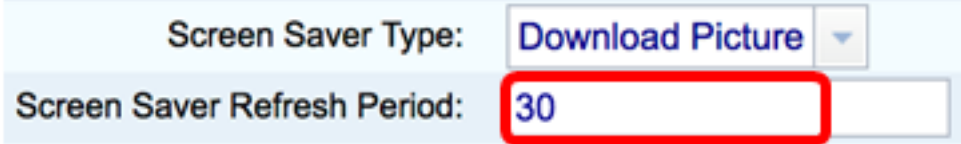

附註:在本例中,使用30秒。

步驟11.按一下「Submit All Changes」。

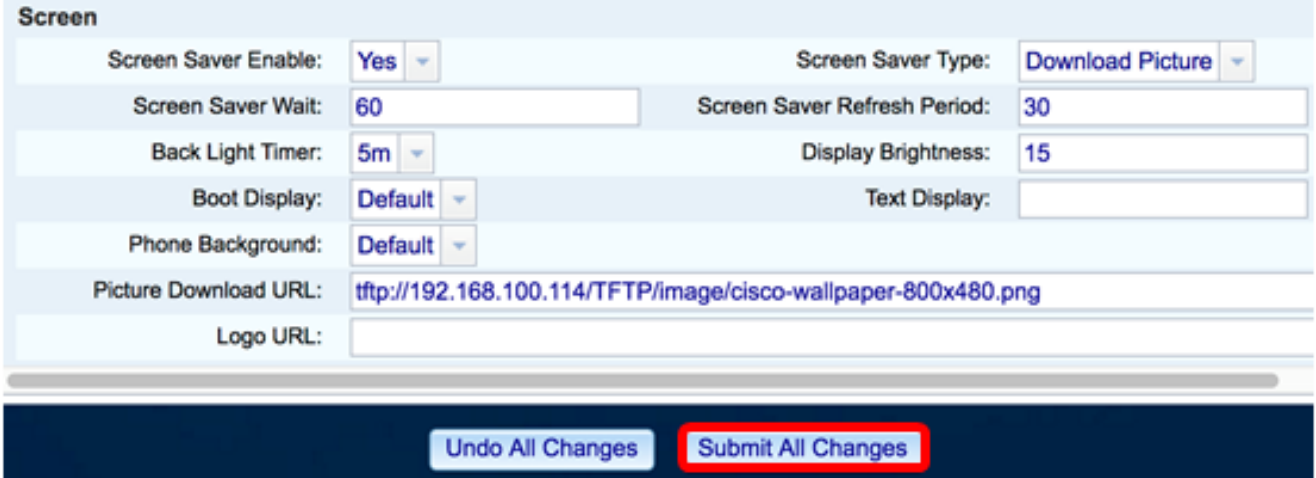

現在,您應該已經通過基於Web的實用程式成功配置了Cisco IP電話8800系列多平台電話上的 螢幕保護程式設定。

在處於非活動狀態60秒後,將顯示下面的螢幕保護程式。

# $\mathbf{d}$  ,  $\mathbf{d}$  ,  $\mathbf{d}$  ,  $\mathbf{d}$ **CISCO**

#### 通過IP電話的GUI配置螢幕保護程式

步驟1.按IP電話上的Applications按鈕。

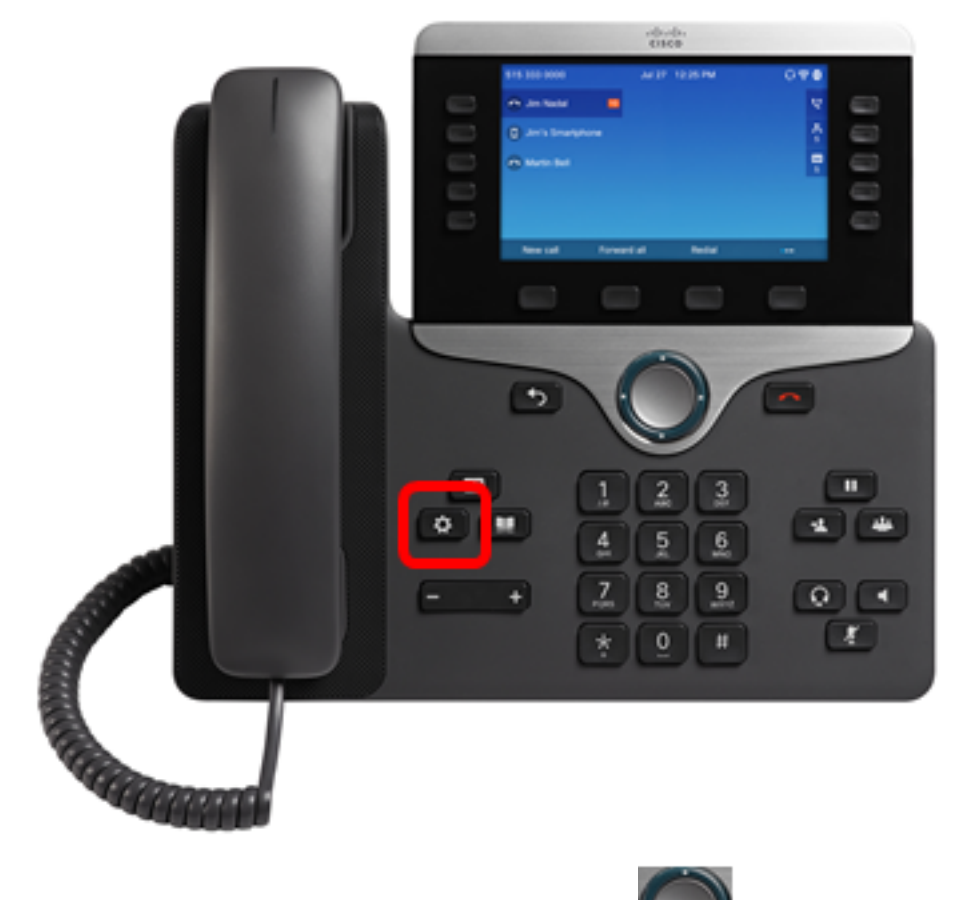

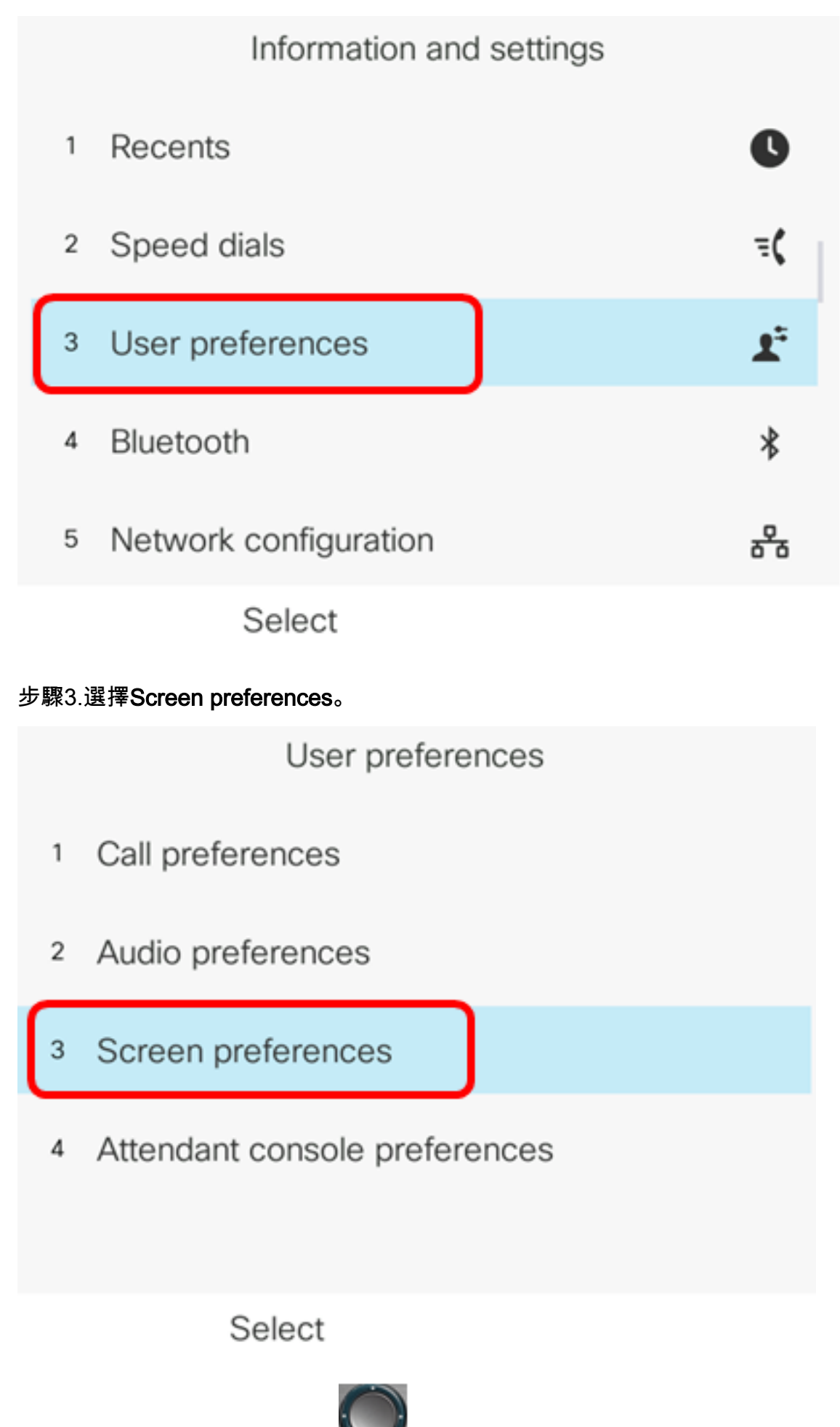

步驟4.按Navigation群集導航按 鈕以切換Screen saver On。

## Screen preferences On Screen saver Screen saver settings Backlight timer  $5m$ 15 Display brightness Wallpaper Default>

Set

步驟5.按Set軟鍵儲存螢幕保護程式設定。

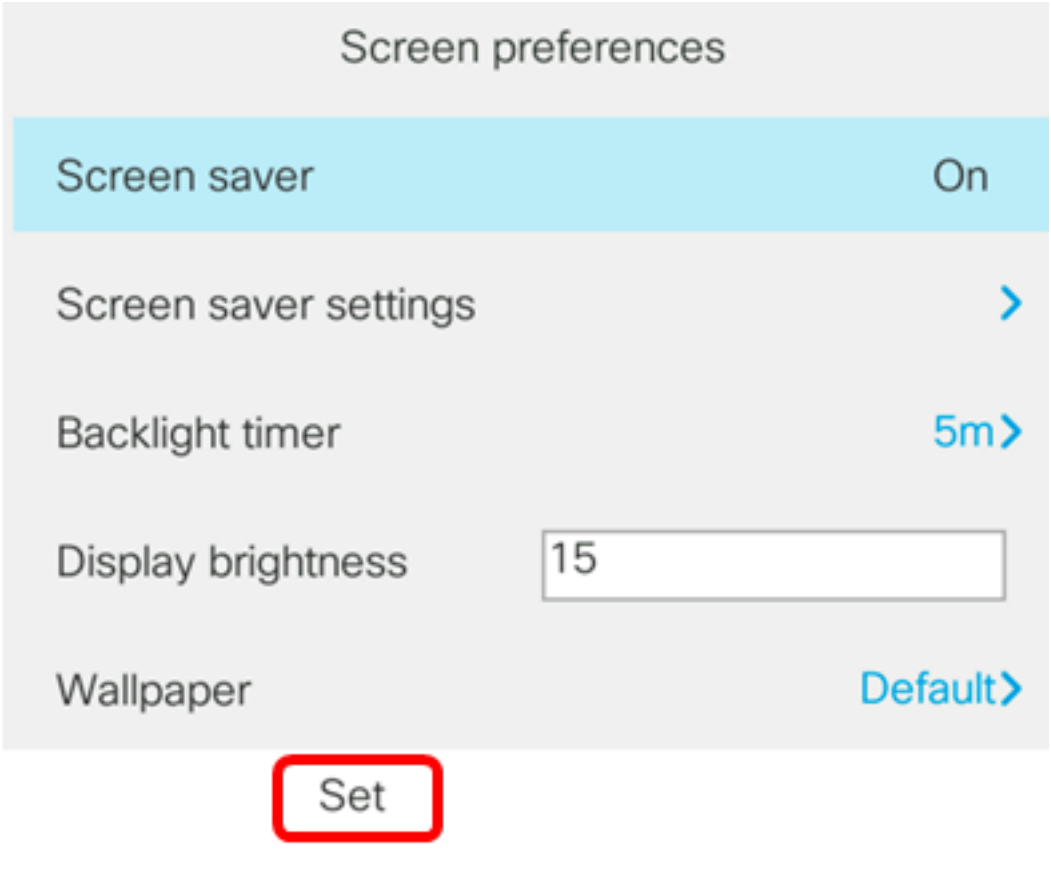

步驟6.選擇螢幕保護程式設定。

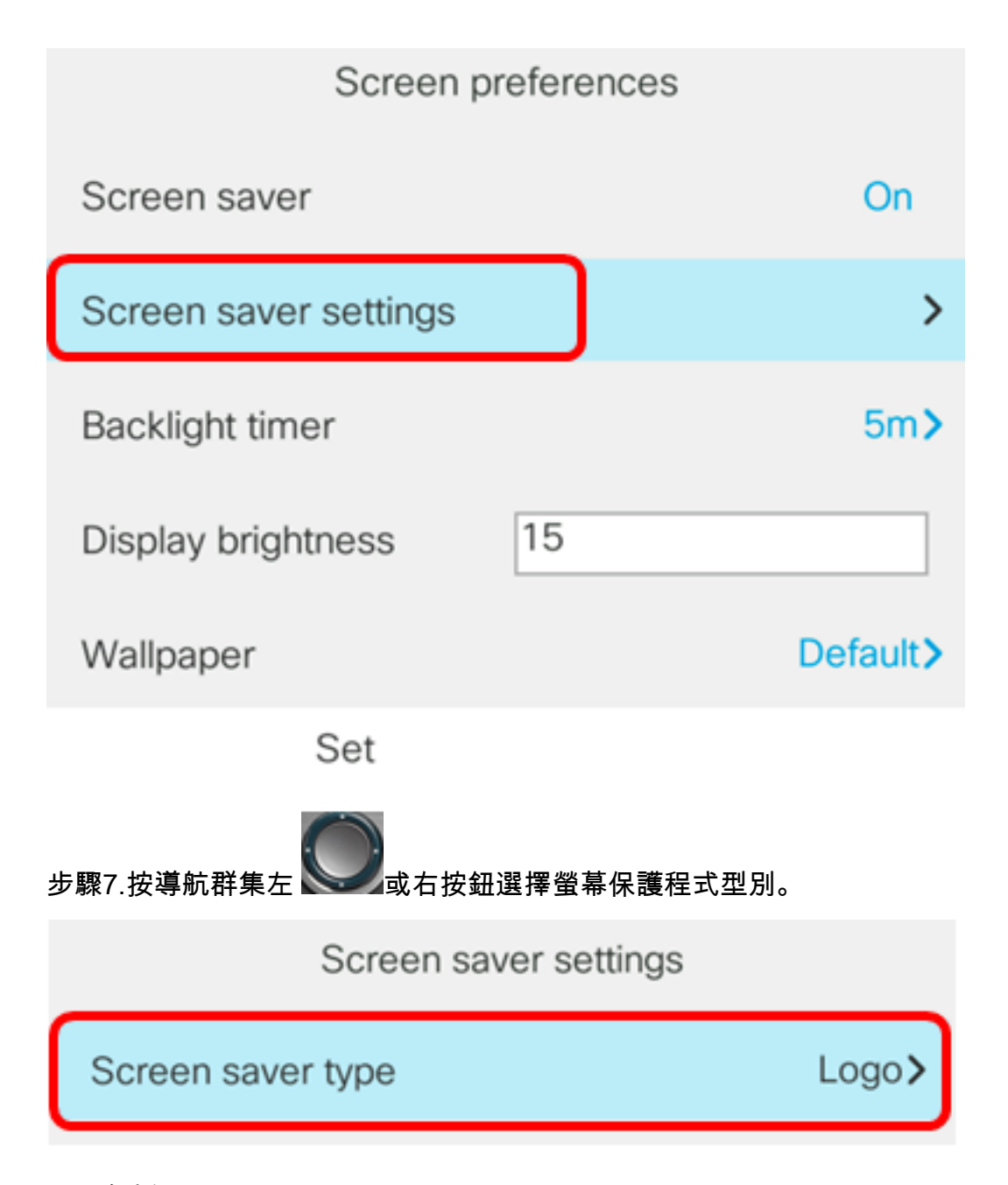

選項包括:

- 時鐘 電話在電話螢幕上顯示日期和時間。這是預設設定。
- 下載圖片 電話顯示背景圖片。如果選擇此選項,請使用基<u>於Web的實用程式按照說明</u> [操作。](#page-0-0)
- 徽標 電話顯示配置的背景徽標。如果選擇此選項,請使用基<u>於Web的實用程式按照說</u> [明操作。](#page-0-0)
- 鎖定 電話顯示移動掛鎖圖示。當電話鎖定時,狀態行顯示滾動消息。按任意鍵解鎖您 的電話。

附註:在此示例中,選擇了Logo。

步驟8.在Trigger interval(sec)欄位中,輸入啟動螢幕保護程式之前經過的空閒時間秒數。預設 值為300秒。

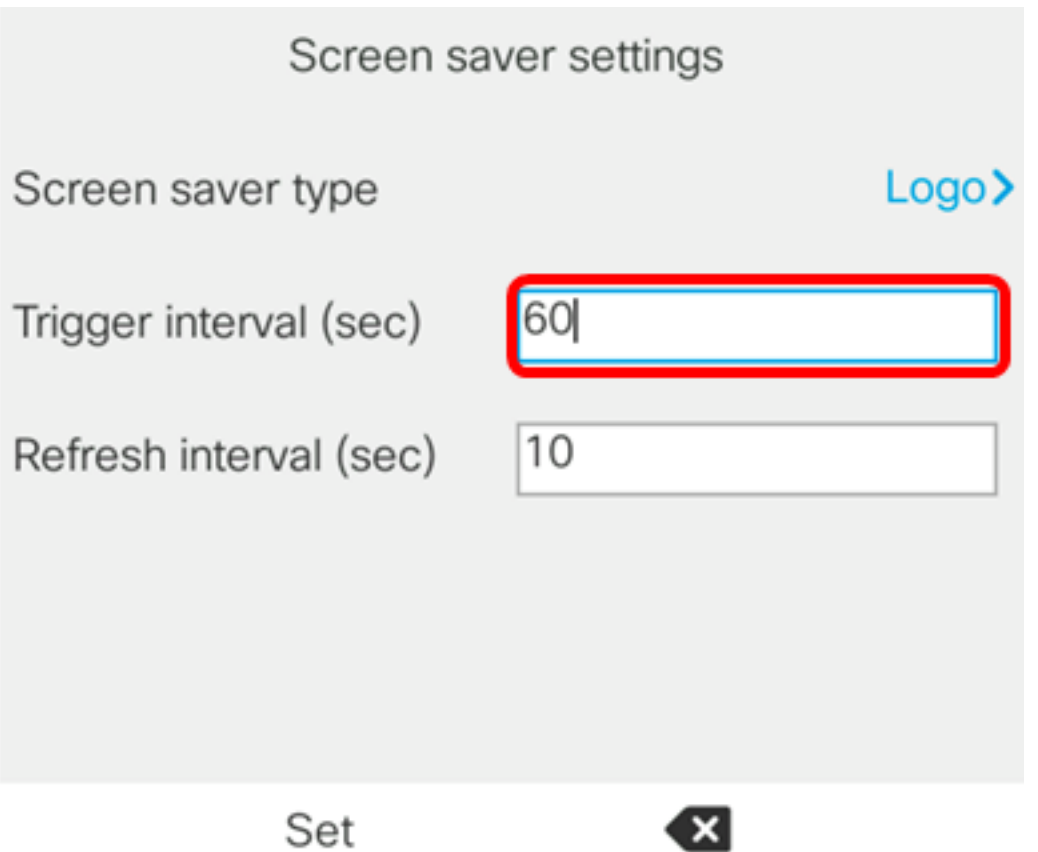

附註:在此示例中,使用60秒。

步驟9。(可選)在*Refresh interval(sec)*欄位中,輸入螢幕保護程式刷新之前要經過的空閒時 間秒數。預設值為10秒。

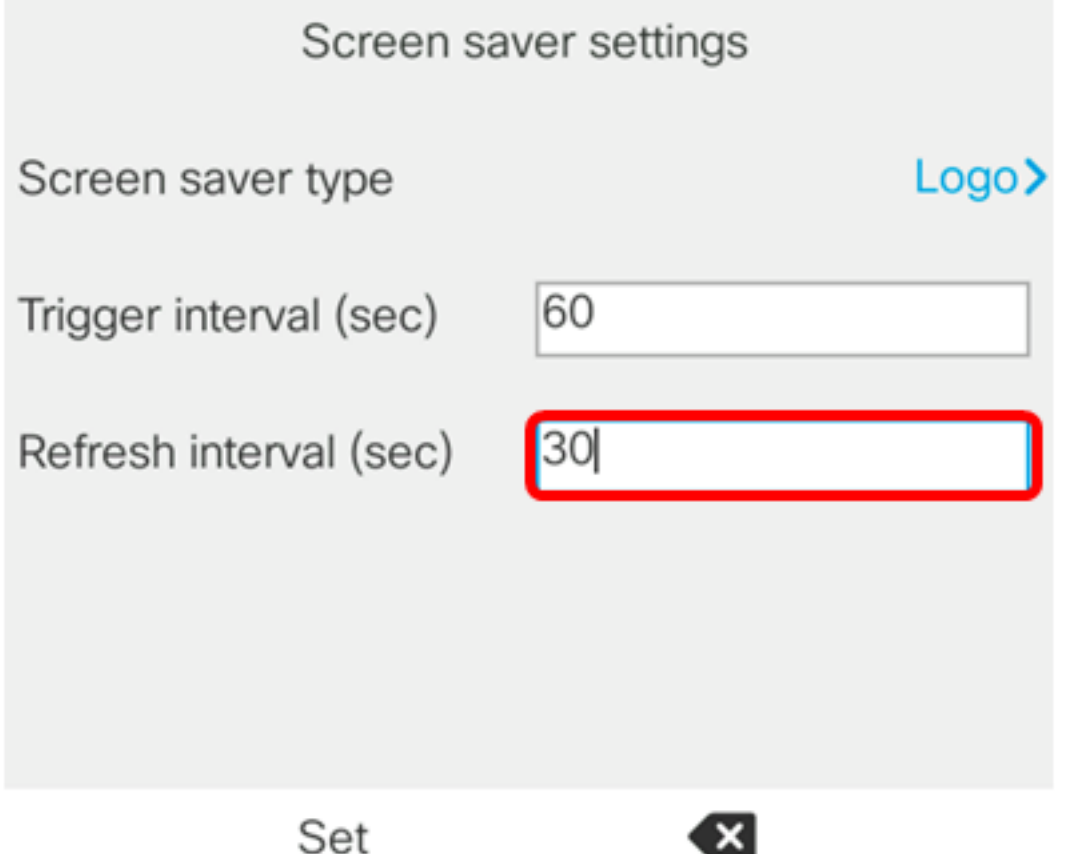

附註:在此示例中,刷新間隔設定為30秒。

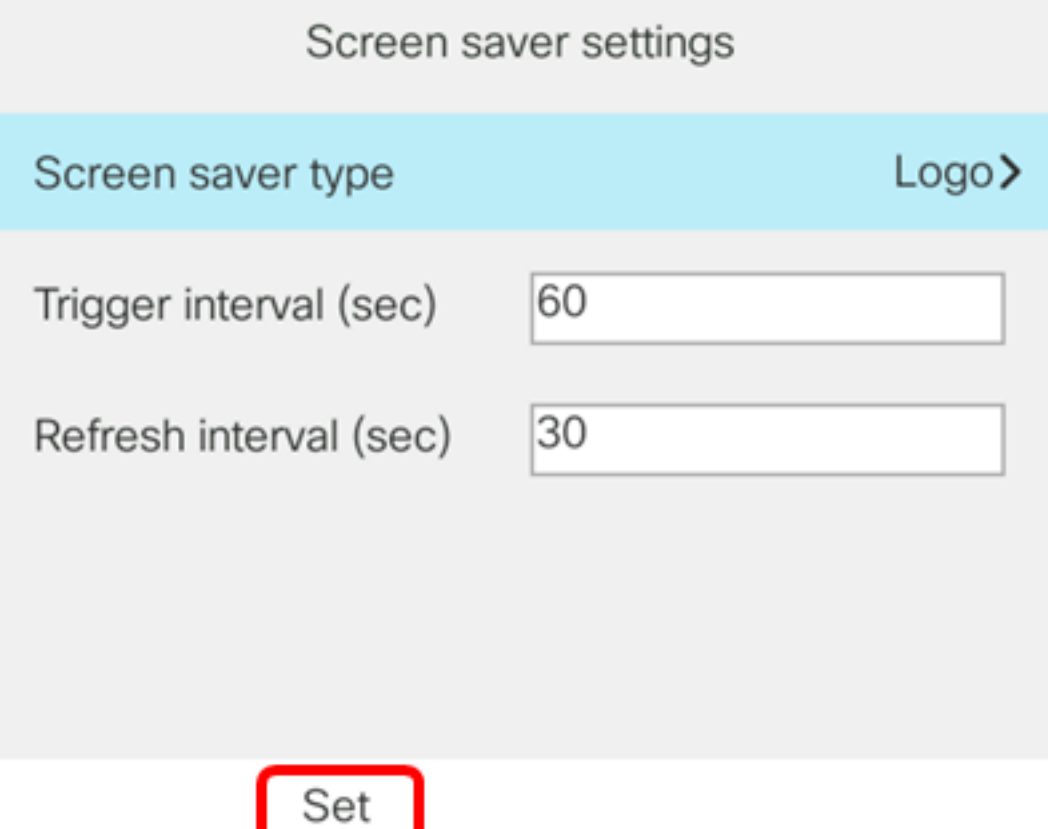

現在,您應該已經通過GUI成功管理了Cisco IP電話8800系列多平台電話上的螢幕保護程式設 定。

經過60秒的不活動後,下面的牆紙顯示為電話的螢幕保護程式。

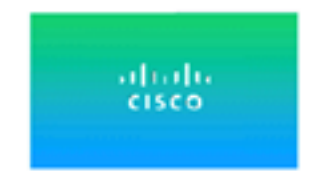